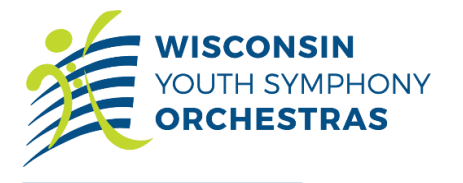

### **Important Dates:**

- [Excerpts](https://wysomusic.org/auditions-2/excerpts-final/) will be posted by orchestra on **Thursday, April 15, 2021 by 3:00pm.**
	- o Excerpts are password protected. To access the excerpts starting April 15 use the password **wyso21**  (case sensitive).
- Opus One, Sinfonietta, and Concert **Strings Only**: Sight-reading materials will be mailed after **Tuesday, May 4, 2021.** Do not record the audition video you want to submit **until** you have your sight-reading material.
- Deadline to register to audition is **Monday, May 31, 2021**. Invite a friend to audition!
- Auditions videos can be submitted online between **June 1–7, 2021**.
	- o If you need to mail a DVD or flash drive, make sure it is postmarked June 7 and has the correct amount of postage.
	- o If you cannot upload or mail a recording, please contact wyso@wysomusic.org for assistance.
- Decisions will be provided via email to families by **Friday, July 2, 2021.**
	- o Please do not contact WYSO asking about placement before then.

### **Instructions for Recording Video:**

*Carefully read these instructions. Tip: Before recording your video, practice in the order described below and practice speaking before each component.*

Video auditions can be submitted Tuesday, June 1, 2021 through 11:59pm on Monday, June 7, 2021 on the WYSO website. All audition components must be recorded in one take without interruption. *No takes or edits are allowed.*

- 1. State the following at the beginning of the video:
	- a. First and last name
	- b. Name of the orchestra auditioning for
	- c. Instrument
- 2. Audition components should be recorded in the following order without interruption:
	- a. [Scales](https://wysomusic.org/auditions-2/scales/) Announce each scale prior to performing.
		- i. *Strings (memorization not required)*
			- 1. **Youth & Philharmonia Orchestras** Two major scales and one minor scale from those posted online.
			- 2. **Concert, Sinfonietta, Opus One Orchestras** Three scales from those posted online.
		- ii. *Woodwinds and Brass (memorized): Read all requirements on our website!*
			- 1. **Youth & Philharmonia Orchestras** One 2-octave major scale, one 2-octave melodic minor scale, and 2-octave Chromatic scale (full range you can comfortably play) from those posted online.
			- 2. **Concert Orchestra** Two 1-octave major scales (2 octaves upon the advice of your teacher), and chromatic scale (full range you can comfortably play) from those posted online.
		- iii. *Percussion (memorized) -* Reference excerpts for more details.
			- 1. **Youth & Philharmonia Orchestras** 2-octave ascending/descending A-Flat Major and E-Major; 2-octave ascending/descending G melodic minor and C melodic minor.
			- 2. **Concert Orchestra** 2-octave ascending/descending A Major and E-flat Major; 2 octave ascending/descending A melodic minor and D melodic minor.
		- iv. *Harps* no scales.

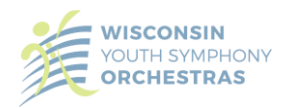

- b. [Solo](https://wysomusic.org/auditions-2/solo/) Announce title, composer, and movement prior to performing (no piano accompaniment). Memorization is not required.
	- i. *Strings, Woodwinds, Brass, Harp*: 2-minute solo, etude, etc.
	- ii. *Percussionists:* 3-minute solo on either Snare Drum, Timpani, or Mallets, and (new this year) perform 8-bar Jazz, Rock, and Latin grooves with fills in bars 4 and 8 on drum set. Reference excerpts for more details.
- c. [Excerpts](https://wysomusic.org/auditions-2/excerpts-final/) Announce the excerpt number or letter prior to performing. Memorization is not required.
	- i. *Strings, Harp, Percussion*: play all excerpts posted online.
	- ii. *Woodwinds and Brass*
		- 1. **Youth & Philharmonia Orchestras** perform **both excerpts** in the following order: "B" first, and "A" second.
		- 2. **Concert Orchestra** perform **only excerpt "B."**
- d. Sight-reading mailed by WYSO (Opus One, Sinfonietta, and Concert Orchestra **Strings Only**)
	- **i. DO NOT OPEN THE ENVELOPE BEFORE RECORDING**
		- 1. Sight-reading materials will be mailed starting **Tuesday, May 4, 2021.**
	- ii. After student is done performing their excerpts, the student must show to the camera **both sides of the sealed envelope** mailed by WYSO.
	- iii. Next, open envelope and take 20 seconds to silently review the sight-reading music before playing.
- 3. Post or save your video and create a link to share with WYSO.
	- a. **Please name your video:** student name\_Orchestra auditioning for\_2021\_instrument

# **Instructions for Submitting Video:**

- 1. Please visit our [website](https://wysomusic.org/auditions-2/auditions/) after 6:00am on Tuesday, June 1, 2021 to submit the audition video. a. Videos are due by 11:59pm on Monday, June 7, 2021.
- 2. There will be a box labeled "Submit Your Video Audition" at the top of the Auditions page.
- 3. Click the button.
	- a. Fill out the form.
	- b. Upload a copy of the music score used for your solo (ex: PDF, JPEG, etc.)
		- i. WAIT at least 20 seconds for the document to upload.
	- c. Paste the link to the audition video.
		- i. WAIT at least 20 second for the link to successfully upload.
		- ii. Make sure the video has the correct permissions to allow judges to view.
- **4.** If your internet connection is slow, you can submit your audition video by mailing a DVD or flash drive clearly labeled with your name, orchestra auditioning for and instrument, and a copy of your solo music to *WYSO***,** *Attn: Audition Video***,** *PO Box 258039***,** *Madison, WI 53725*
- **5.** *Note***: At this time, the WYSO office is closed to the public. If you cannot upload or mail a recording, please contact** [wyso@wysomusic.org](mailto:wyso@wysomusic.org) **for assistance.**

#### <https://wysomusic.org/auditions-2/faq/> **Audition FAQs:**

Email: [wyso@wysomusic.org](mailto:wyso@wysomusic.org) Phone: (608) 733-6283 **Contact Information:**

*Please do not contact WYSO asking if you have been placed in an orchestra. Contact WYSO after Monday, July 12 if you have not heard about placement.*

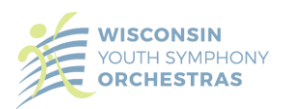

# **Tips and Tricks:**

*Videos to Watch*

- Tuning Tips: [https://youtu.be/q7SOjev8X\\_0](https://youtu.be/q7SOjev8X_0)
- Recording Tips:<https://youtu.be/iQBPx9tR7Po>
- Submitting Your Video (Creating a Link):<https://youtu.be/1l66ZfAQ9b0>

*Written Instructions for Creating a Video Link*

- If using YouTube
	- o Sign into YouTube.
	- o Select "Create a video and more" in the upper right corner, then click "Upload video."
		- If you do not already have an account, you will be prompted to create one when you select "Upload video." Follow the prompts to do so, then proceed to the next steps below.
	- o Click "select file" and locate the file you would like to upload OR drag the file into the popup window.
	- o Follow the prompts. Go to the Privacy section of the page and mark your video as **"UNLISTED"** NOT Private.
	- o Copy the link created and submit (submission form available from June 1-7)
- If using Google
	- o Sign into Google and open Google Drive
		- You must use a personal Gmail account NOT a school account. We will not have permission to access items in a school Google Drive.
	- o Click the "+New" button in the upper left corner and select "File Upload."
	- o After it has uploaded, locate your file in your Drive and right click on it.
	- o You will need to change your sharing settings to "anyone with the link can view." To do this complete the following steps:
		- Step 1: Click "Get sharable link."
		- Step 2: Select "Sharing settings," then click on the dropdown list that appears next to "Copy link."
		- Step 3: If "anyone with the link can view" does not appear in the initial option list, select "more."
		- Step 4: Select "anyone with the link" and click "save."
		- Step 5: Click "copy link."
	- o Paste the link created and submit (submission form available from June 1-7)
- If using Dropbox
	- o Sign into Dropbox.com
	- o Click "Files" in the column on the left side of the page.
	- o On the right side of the page, select "Upload files."
	- o Once your file has been uploaded, find it in your file list and hover over the file you would like to share.
	- o Click "Share."
		- If a link has not been created, click "Create a link" toward the bottom of the prompt window.
		- The link will be automatically copied to your clipboard.
	- o Paste the link created and submit (submission form available from June 1-7)

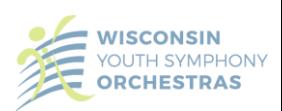